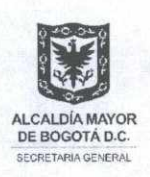

SECRETARÍA GENERAL DE LA ALCALDÍA MAYOR DE BOGOTÁ D.C.

# Sistema Distrital Acuerdos de Gestión para Jefes de Control Interno - S I D A G

Manual de Uso

Manual de uso del instrumento que permitirá la Lineamientos para la elaboración y consolidación de los informes que deben presentar los Jefes de Control Interno o quien haga sus veces al/la Alcalde/sa Mayor, en virtud del Acuerdo de Gestión que suscriban

Carrera 8 No. 10 - 65 Código Postal: 111711 Tel. 381 30 00 www.bogota.gov.co<br>Info: Línea 195

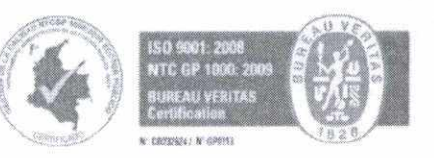

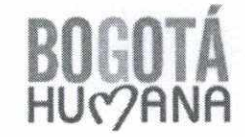

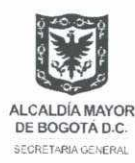

#### Introducción

El presente documento le guiará en el uso del instrumento Sistema Distrital Acuerdos de Gestión para Jefes de Control Interno - S I D A G, el cual está basado en funcionalidades de Excel, y cuyo objetivo es facilitar el registro, presentación y consolidación de los informes descritos en el artículo 2º del Decreto Distrital 334 de 2013.

#### *¿Cómo acceder a S I D A G?*

Acceda a la página web de la Secretaría General de la Alcaldía Mayor de Bogotá D.C, http://portel.bogota.gov.co/secretariageneral/index.html, busque y haga clic en el link **"Acuerdos de Gestión JCI",** para poderdescargar el archivo SIDAG para su uso.

En el SIDAG encontrará las siguientes opciones:

### 1. Menú

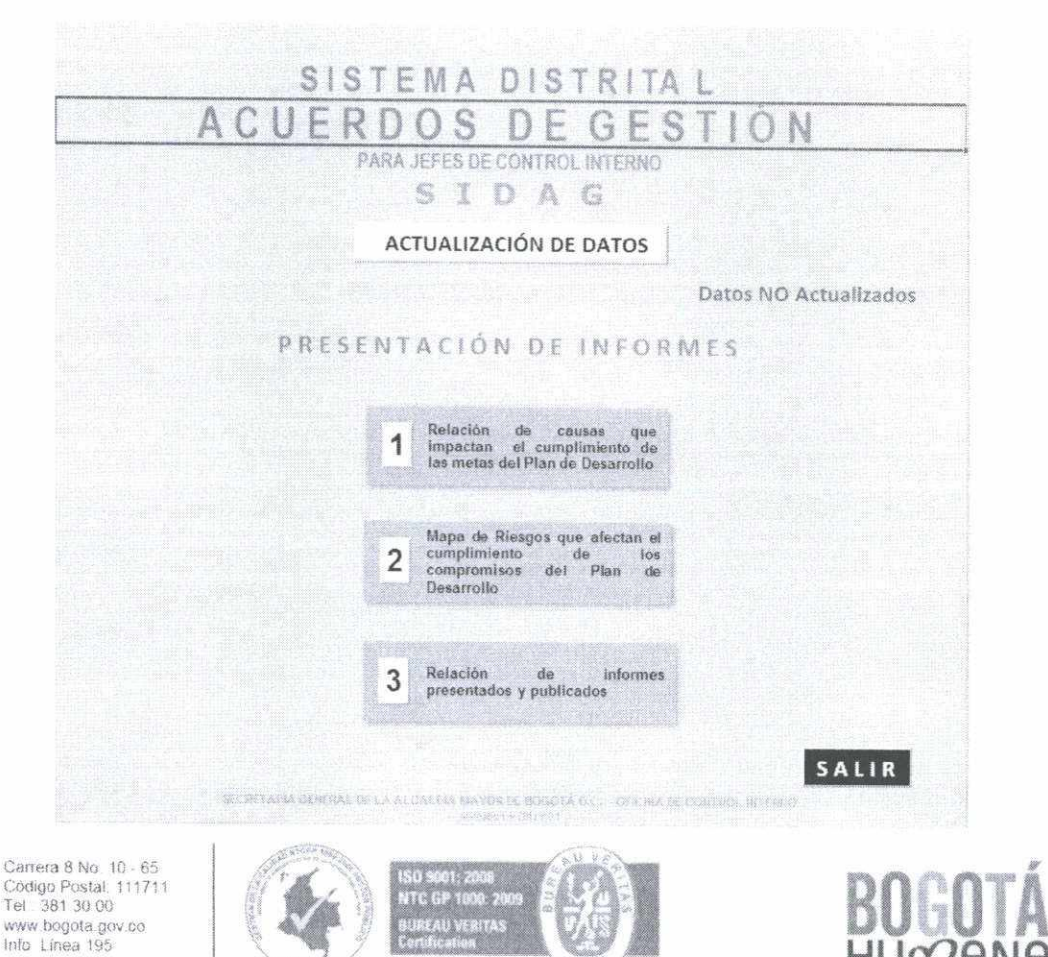

W 080324917 N 0P2191

Pagina 1 de 11

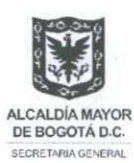

### 2. Actualización de Datos

El primer paso, antes de registrar los informes en el SIDAG, es actualizar la información relacionada con el Jefe de Control Interno o quien haga sus veces en la entidad o organismo distrital designado. Para ello, debe hacer clic en **"Menú",** y luego aparecerá el siguiente pantallazo: ACTUALIZACIÓN DE DATOS **de** 

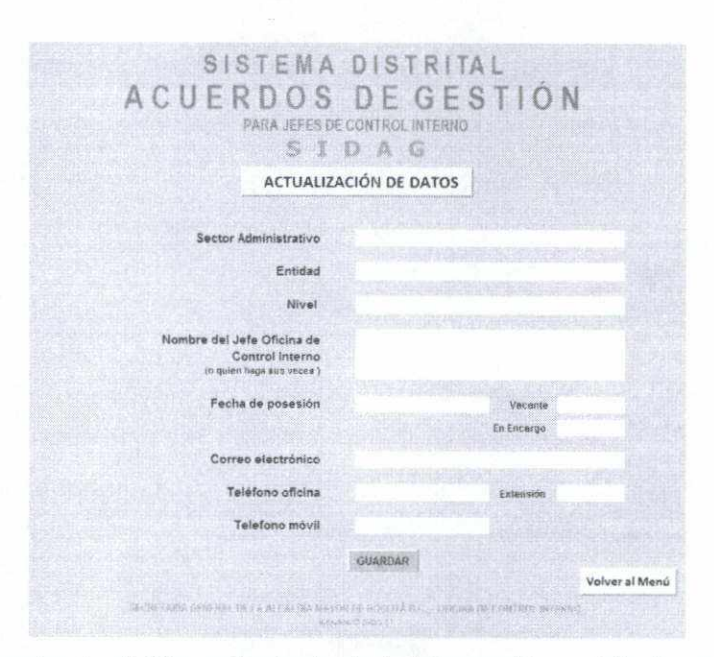

Una vez haya terminado el diligenciamiento de la información solicitada podrá dar clic en el botón GUARDAR y hacer clic en Volver al Menú para comenzar a registrar el (los) informe (s) correspondiente (s).

### 3. Relación de causas que impactan el cumplimiento de las metas del Plan de Desarrollo.

El numeral 1 del artículo 2 del Decreto Distrital 334 de 2013, establece el compromiso de presentar la **"relación de las causas que impactan los resultados de los avances de la gestión presupuestal, contractual y física, en cumplimiento de las metas del Plan de Desarrollo de la entidad u organismo",** información que será presentada bimestralmente.

Carrera 8 No. 10 - 65 Código Postal: 111711 Tel 381 30 00 www.bogota.gov.co Info Linea 195

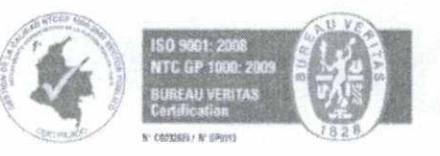

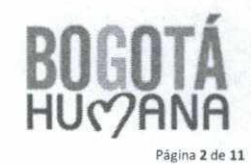

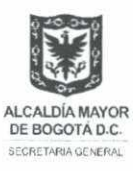

Para registrar y presentar el informe, debe hacer clic en

Refación de cause<br>Impactan el cumplimitats

del "Menú", y

luego aparecerá el siguiente pantallazo:

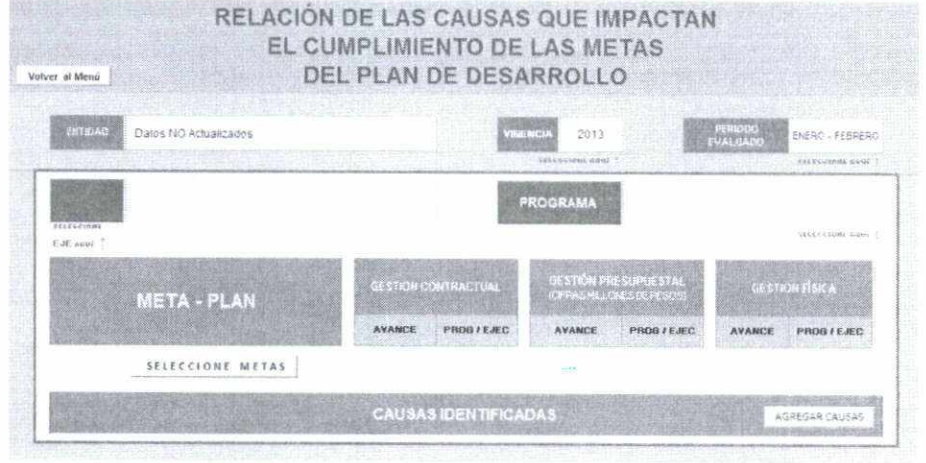

A continuación tenga en cuenta que en el encabezado del informe:

Deberá indicar el nombre de la Entidad, de lo contrario aparecerá la alerta Datos NO Actualizados Volver al Menú y hacer clic en , para lo cual deberá ACTUALIZACIÓN DE DATOS 2013 Indicará la vigencia evaluada: ENFRO-<br>FEBRERO PERIODO<br>FVALUAD Seleccionará el periodo evaluado del informe: **JUNK** ARDO AGOSTO<br>SEPTIEMBRE - KURANGE<br>NOVIEMBRE - OKSENBRE

Luego de lo anterior, se debe identificar cuántas Metas - Plan de Desarrollo gerencia la entidad u organismo, y a cuál programa y eje (objetivo) estratégico pertenecen según Plan de Desarrollo vigente.

Es probable que una entidad u organismo del Distrito Capital gerencia Metas - Plan de Desarrollo que puedan referenciar varios programas como a diversos ejes (objetivo)

Carrera 8 No. 10 - 65 Código Postal: 111711 Tel: 381 30 00 www.bogota.gov.co Info Linea 195

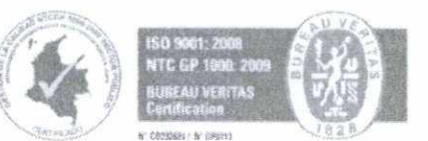

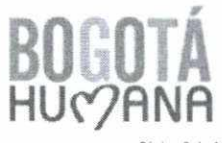

Página 3 de 11

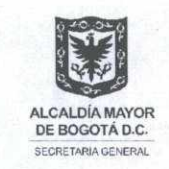

estratégicos, lo cual es necesario diligenciar cuantos módulos de los siguientes sean necesarios:

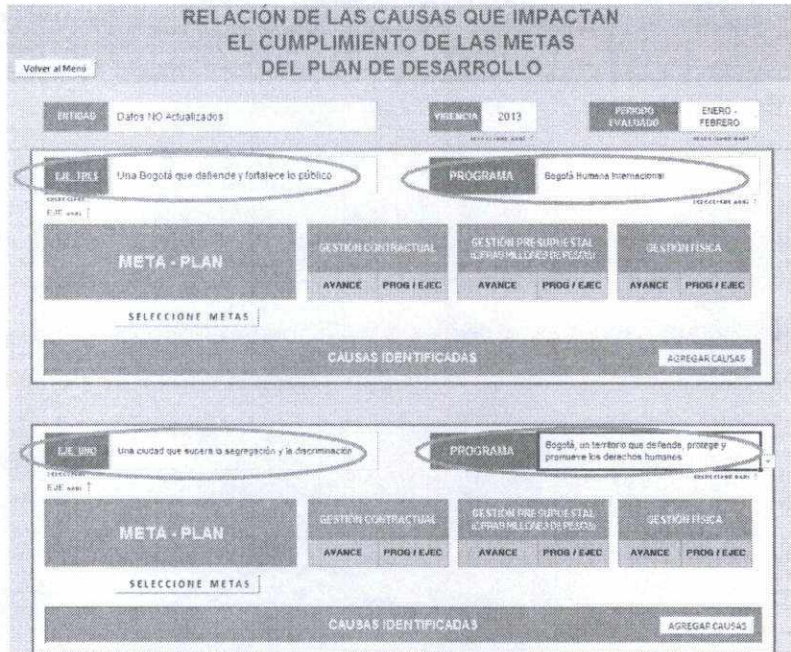

En seguida, identifique las metas asociadas al programa y al eje, y cuantifíquelas. Haga clic en sELECCIONE METAS e ingrese el número:

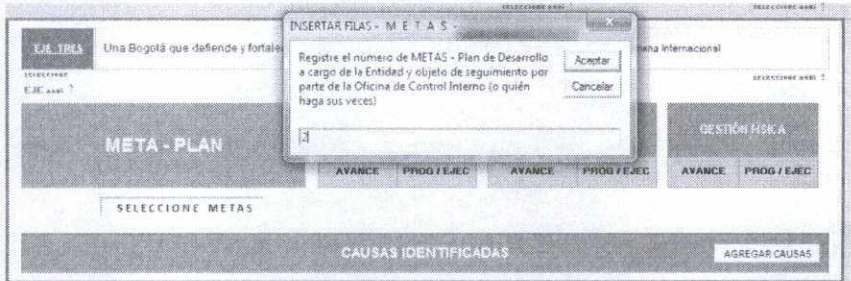

Luego escriba la meta y realice el seguimiento a la gestión contractual, presupuestal y avance físico conforme con las instrucciones de la circular, comparando lo programado versus lo ejecutado:

Carrera 8 No. 10 - 65 Código Postal: 111711<br>Tel.: 381 30 00 www.bogota.go<br>Info\_Linea\_195

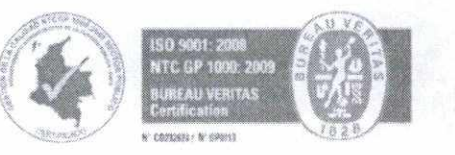

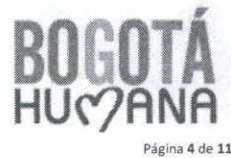

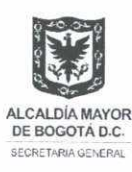

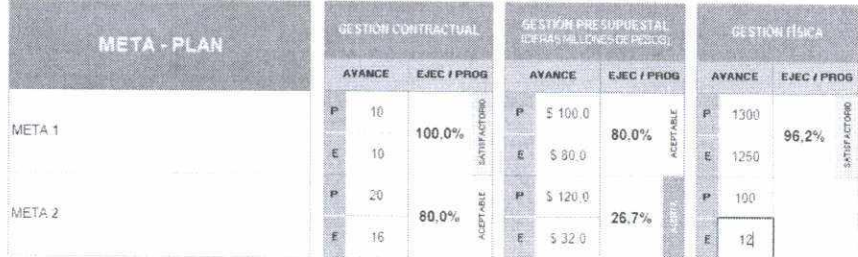

El aplicativo le indicará una alerta cuando compare lo ejecutado frente a lo programado/proyectado en una fecha determinada, con el propósito de priorizar en aquellos resultados diferentes a niveles satisfactorios e identificar las causas que estén generando atrasos en la gestión de la entidad u organismo:

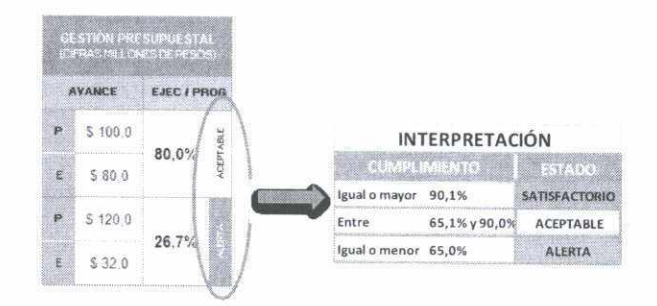

El siguiente paso es identificar las causas y cuantificarlas, para que luego haga clic en **EXECAR CAUSAS** e ingrese el número:

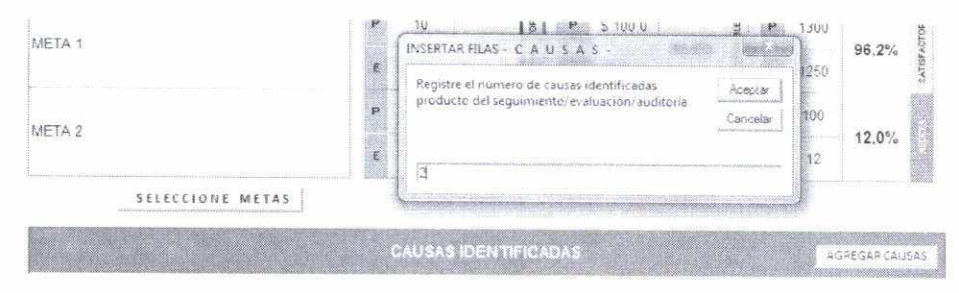

Para el registro, tenga en cuenta la alerta que arroga el aplicativo respecto al componente de gestión evaluado, es decir, los resultados de la gestión presupuestal, contractual y física. Haga clic en la casilla CAUSA: y seleccione una de las causas allí descritas:

*Carrera 8 No 10 - 65 Código Postal. 111711 Tel 381 30 00* www.bogota.gov.co info Línea 195

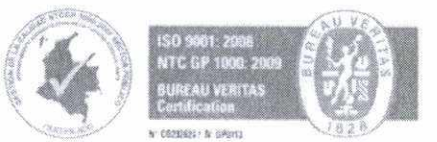

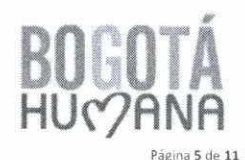

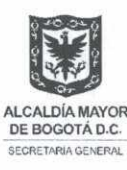

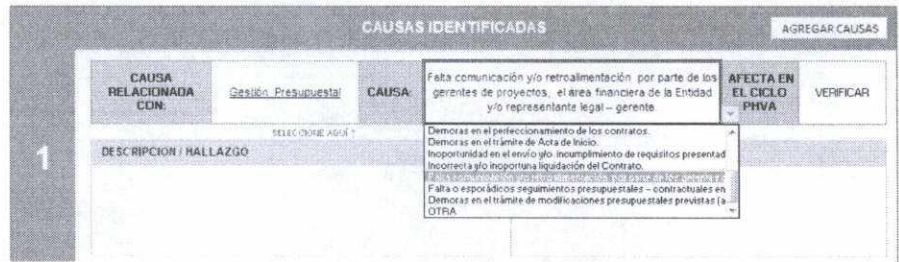

Sí requiere profundizar respecto a la causa identificada y seleccionada, el aplicativo permite realizar una descripción más detallada en la casilla DESCRIPCION/HALLAZGO ASÍ mismo, el aplicativo le permite incluir las ACCIONES CORRECTIVAS PROPUESTAS que la entidad u organismo haya determinado para mejorar los resultados a la fecha evaluados.

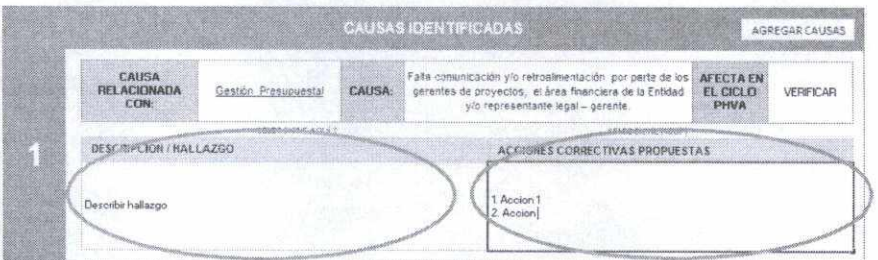

Sí las causas TIPO contenidas en el aplicativo NO se relacionan con las causas identificadas por la entidad u organismo, el aplicativo le permite seleccionar en la casilla CAUSA: la opción "otra", y en la casilla DESCRIPCION/HALLAZGO especificar la causa identificada. Sin embargo, es importante considerar y referenciar las causas identificadas con las causas tipo contenidas en el aplicativo.

#### 4. Administración de Riesgos

El numeral 2 del artículo 2 del Decreto Distrital 334 de 2013, establece el compromiso de presentar el "Mapa de Riesgos que puedan impactar los resultados previstos en los Planes de Gestión y los Proyectos de inversión, y que pudieran llegar a afectar el cumplimiento de los compromisos del Plan de Desarrollo", información que será presentada "cuatrimestralmente".

 $\overline{2}$ 

Para registrar y presentar el informe, debe hacer clic en luego aparecerá el siguiente pantallazo:

Carrera 8 No. 10 - 65 Código Postal, 111711<br>Tel. 381 30 00 www.bogota.gov.co Info Linea 195

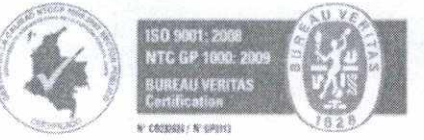

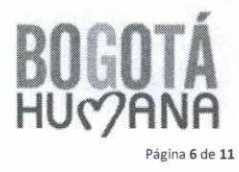

del "Menú", v

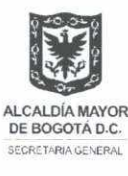

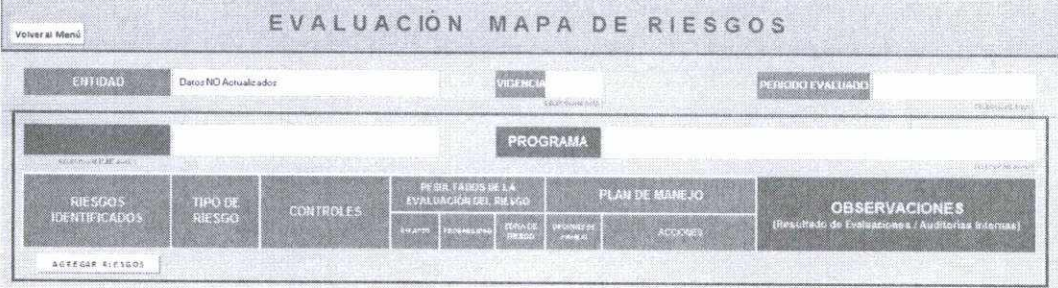

A continuación tenga en cuenta que en el encabezado del informe:

Deberá indicar el nombre de la Entidad, de lo contrario aparecerá la alerta ENTIDAD DerozNDActualizados , para lo cual deberá Volveral Menú y hacer clic en *ACTUALIZACIÓN DE DATOS*

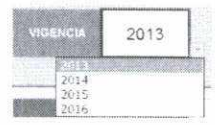

- Indicará la vigencia evaluada:
- Seleccionará el periodo evaluado del informe:

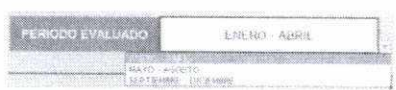

Luego de lo anterior y de acuerdo con el mapa de riesgos identificado por la entidad u organismo, se debe seleccionar los riesgos relacionados con las Metas - Plan de Desarrollo que gerencia la entidad, e identificar a cuál programa y eje (objetivo) estratégico pertenecen según Plan de Desarrollo vigente.

Es probable que una entidad u organismo del Distrito Capital gerencia Metas - Plan de Desarrollo que puedan referenciar varios programas como a diversos ejes (objetivo) estratégicos, lo cual es necesario diligenciar cuantos módulos de los siguientes sean necesarios:

Cañera <sup>8</sup> No 10-65 Código Postal. 111711 Tel 381 30 00 www.bogota.gov.co Info Linea I95

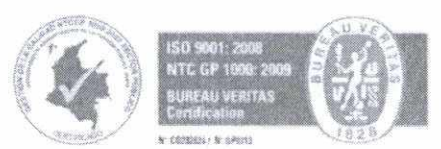

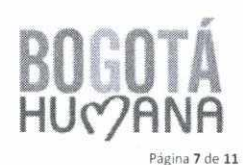

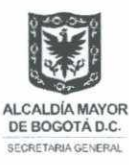

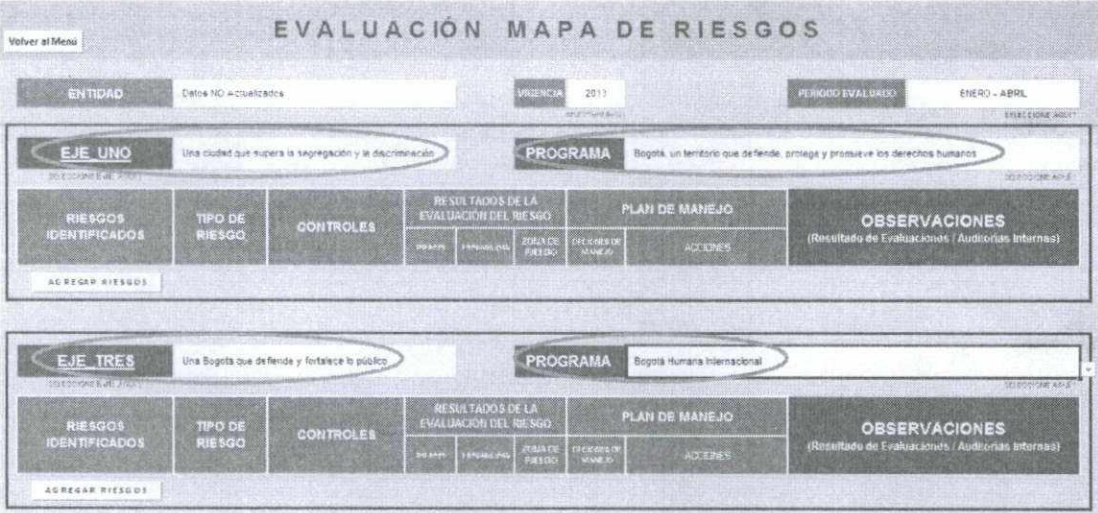

En seguida, cuantifique los riesgos asociadas al programa y al eje, y haga clic en AGREGAR RIESGOS | e ingrese el número:

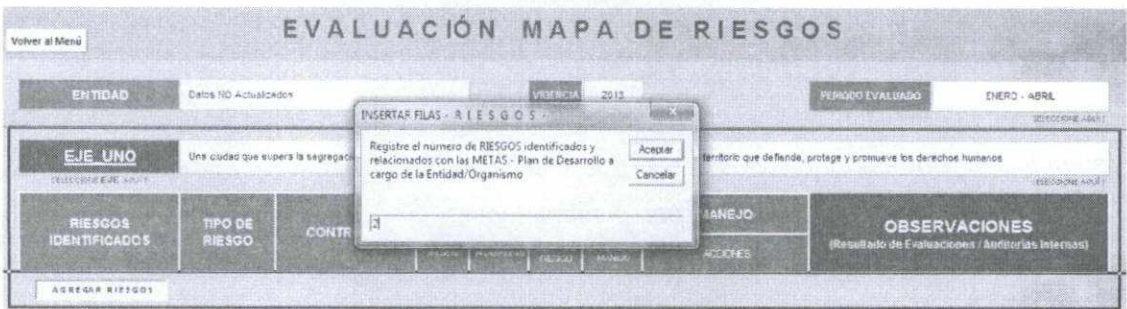

Aparecerá el siguiente pantallazo, para que de acuerdo con el Mapa de Riesgos de la Entidad, ingrese los riesgos, seleccione el tipo, escriba los controles, seleccione el impacto y probabilidad, y describa acciones que la Entidad identificó:

Carrera 8 No. 10 - 65<br>Código Postal: 111711<br>Tel.. 381 30 00 www.bogota.gov.co<br>Info. Linea 195

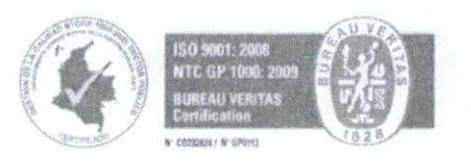

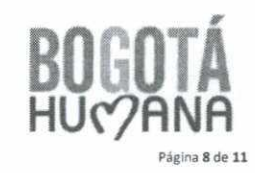

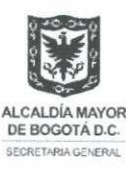

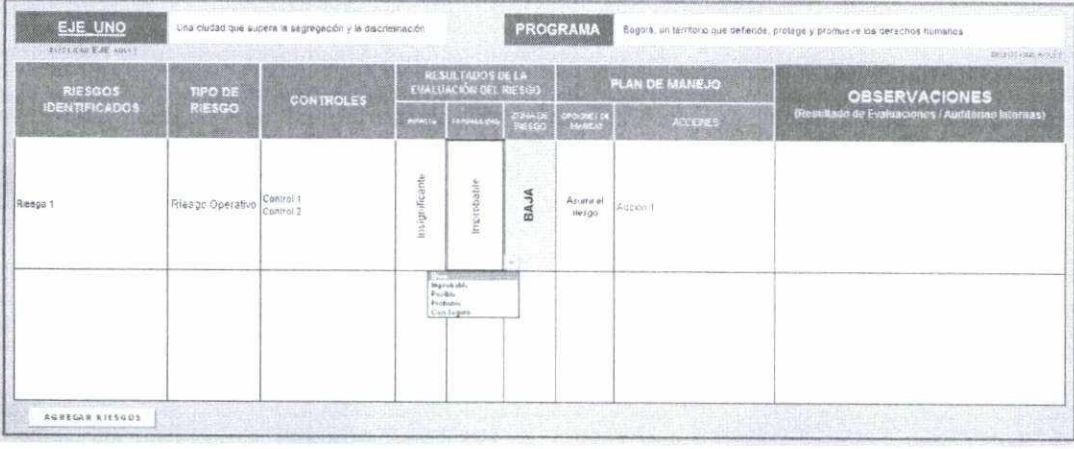

En el Campo *OBSERVACIONES* la Oficina de Control Interno (o quien haga sus veces) describirá los resultados de la verificación del mapa de riesgos.

### 5. Relación de Informes

El numeral 4 del artículo 2 del Decreto Distrital 334 de 2013, establece el compromiso de presentar la **"relación de los diferentes informes que haya presentado y publicado, en cumplimiento de sus funciones y sobre la ejecución del programa Anual de Auditorias",** información que será presentada **cuatrimestralmente.**

Para registrar y presentar el informe, debe hacer clic en y luego aparecerá el siguiente pantallazo: **3** *<u>Relaction</u> x p*<sup>*x*</sup> *<i>x p*<sup>*x*</sup> del **"Menú",**

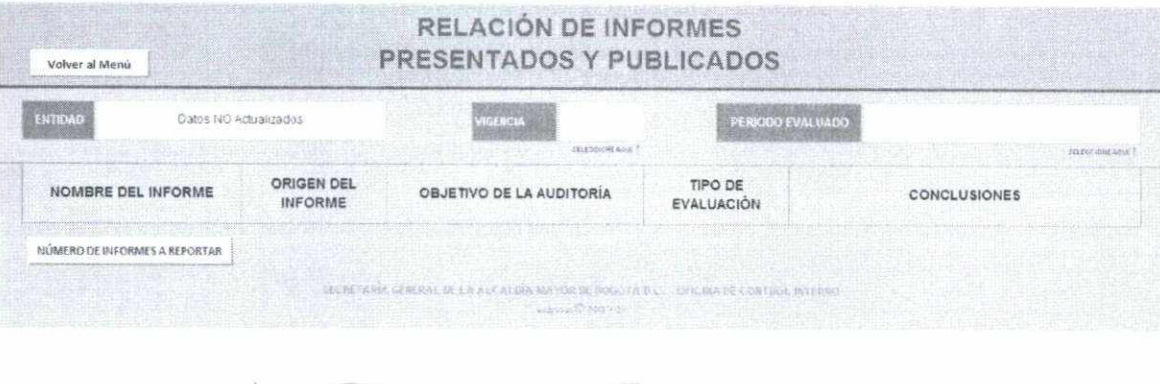

Carreta 8 No 10 • 65 Código Postal: 111711<br>Tel.: 381 30 00 www.bogota.gov.co Info Linea 195

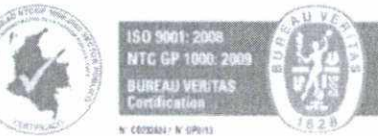

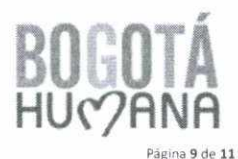

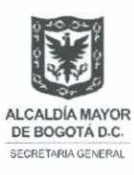

A continuación tenga en cuenta que en el encabezado del informe:

Deberá indicar el nombre de la Entidad, de lo contrario aparecerá la alerta ENTIDAD Datos NO Actualizados , para lo cual deberá volveral Menú y hacer clic en ACTUALIZACIÓN DE DATOS 2013 Indicará la vigencia evaluada: PERKIDD EVALUAD ENERO - ABRIL Seleccionará el periodo evaluado del informe:

Luego de lo anterior, la Oficina de control Interno deberá recopilar los informes realizados durante el periodo correspondiente al periodo de presentación. En seguida, cuantifique los

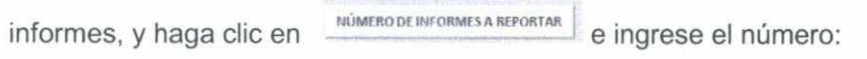

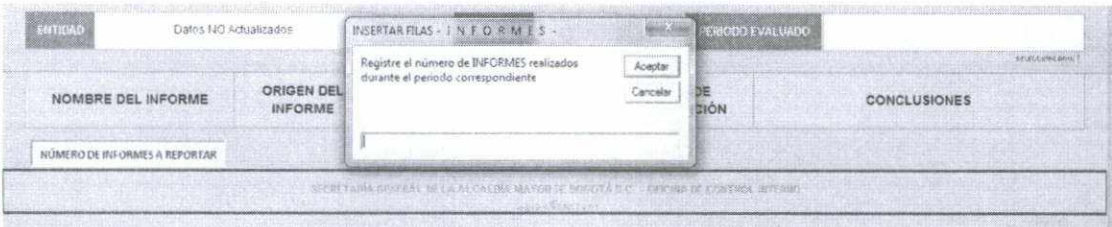

Aparecerá el siguiente pantallazo, para que escriba los riesgos, seleccione el tipo, ingrese el nombre del informe, seleccione el origen, escriba el objetivo de la Auditoría, seleccione el tipo de evaluación, y detalle las conclusiones de auditoría:

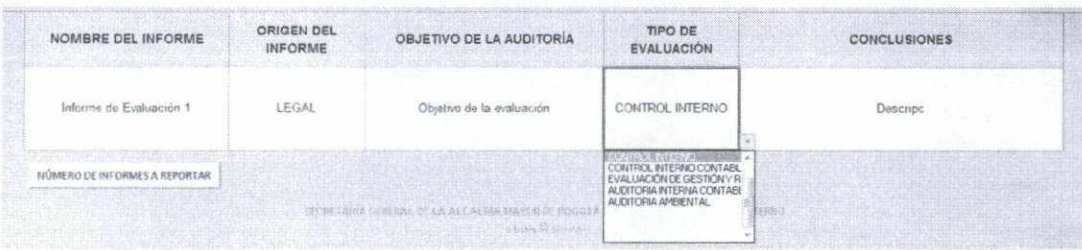

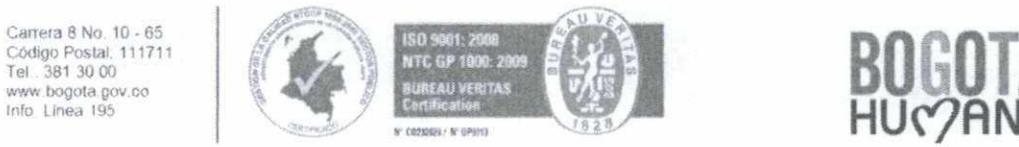

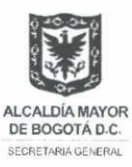

## 6. Envió de la Información:

Volver al Menú Al finalizar el registro de la información en cada reporte, de clic en volver al Menú permitirá volver al "menú" para que dé clic en , guardando la información hasta el momento registrada.

El envío se realizará conforme con lo indicado en la Circular, es decir, **"el envió y presentación de los informes se realizarán al correo electrónico acuerdosdeuestiónici(3)alcaldiaboQota.Qov.co. de conformidad con los plazos señalados en el artículo 2o del Decreto Distrital 334 de 2013".**

Carrera 8 No. 10 - 65 Código Postal, 111711<br>Tel., 381 30 00 *www* bogóla gov.ca Info Linea 195

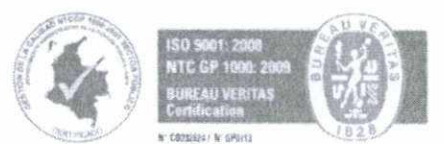

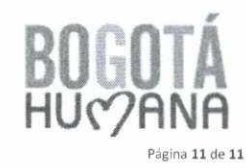